# **RICOH**

# $IPSiO$  SP C721/C721M/C720

**. . . . . . .** .

....... **. . . . . . .** 

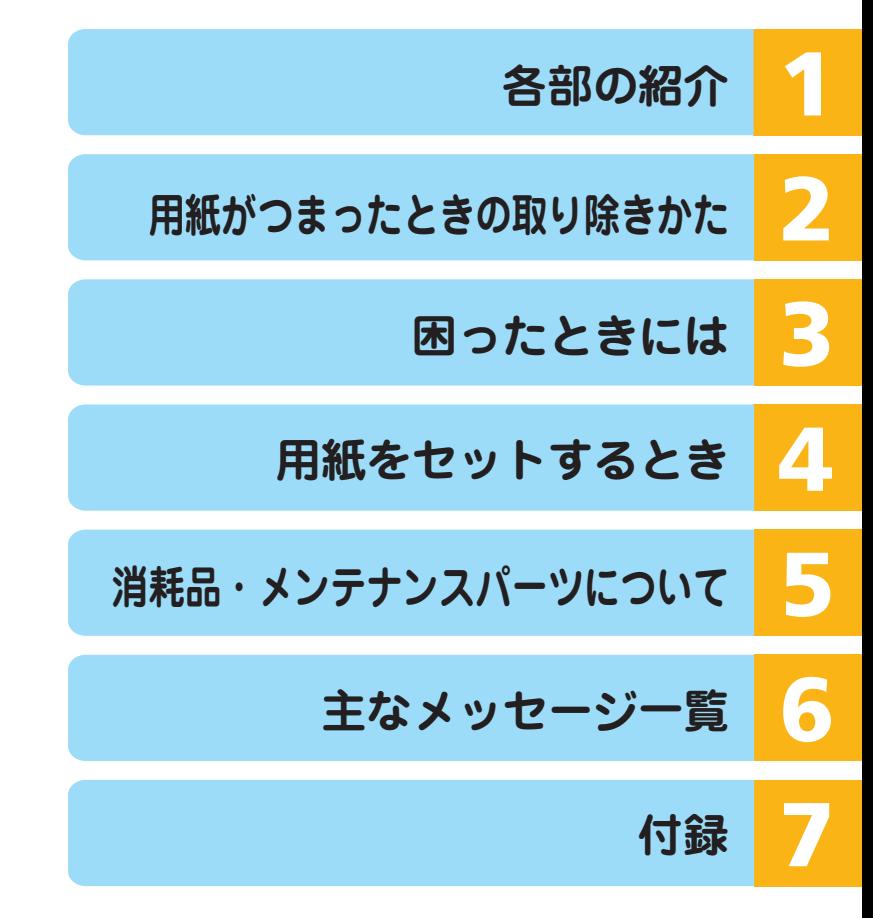

ご使用の前に、この使用説明書を最後までよくお読みの上、正しくお使いください。 また、この使用説明書が必要になったとき、すぐに利用できるように保管してください。 安全に正しくお使いいただくために、操作の前には必ず『ハードウェアガイド』「安全上 のご注意」をお読みください。

------------<br><mark>目次</mark>

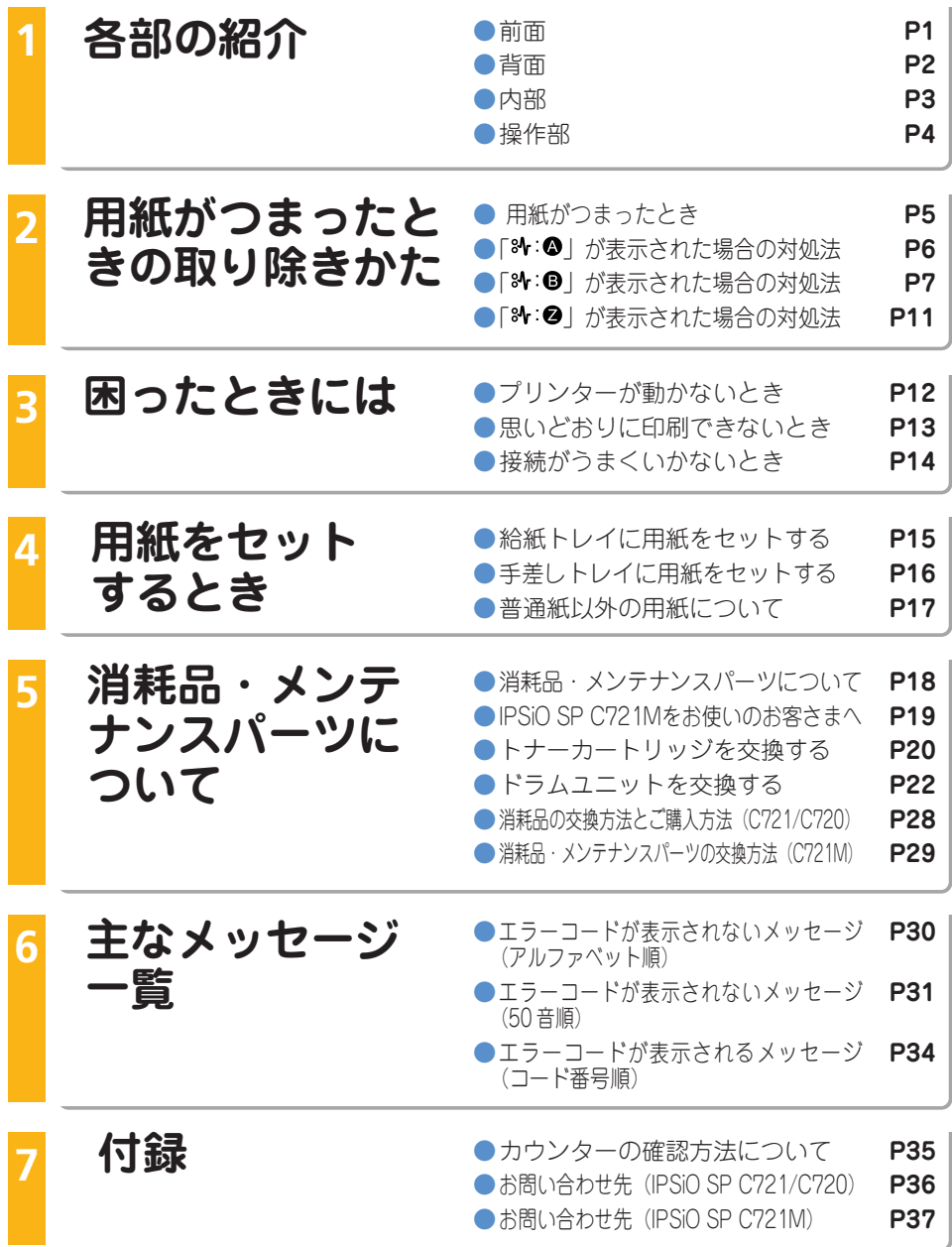

 **前 面**

本体操作部の名称について説明します。

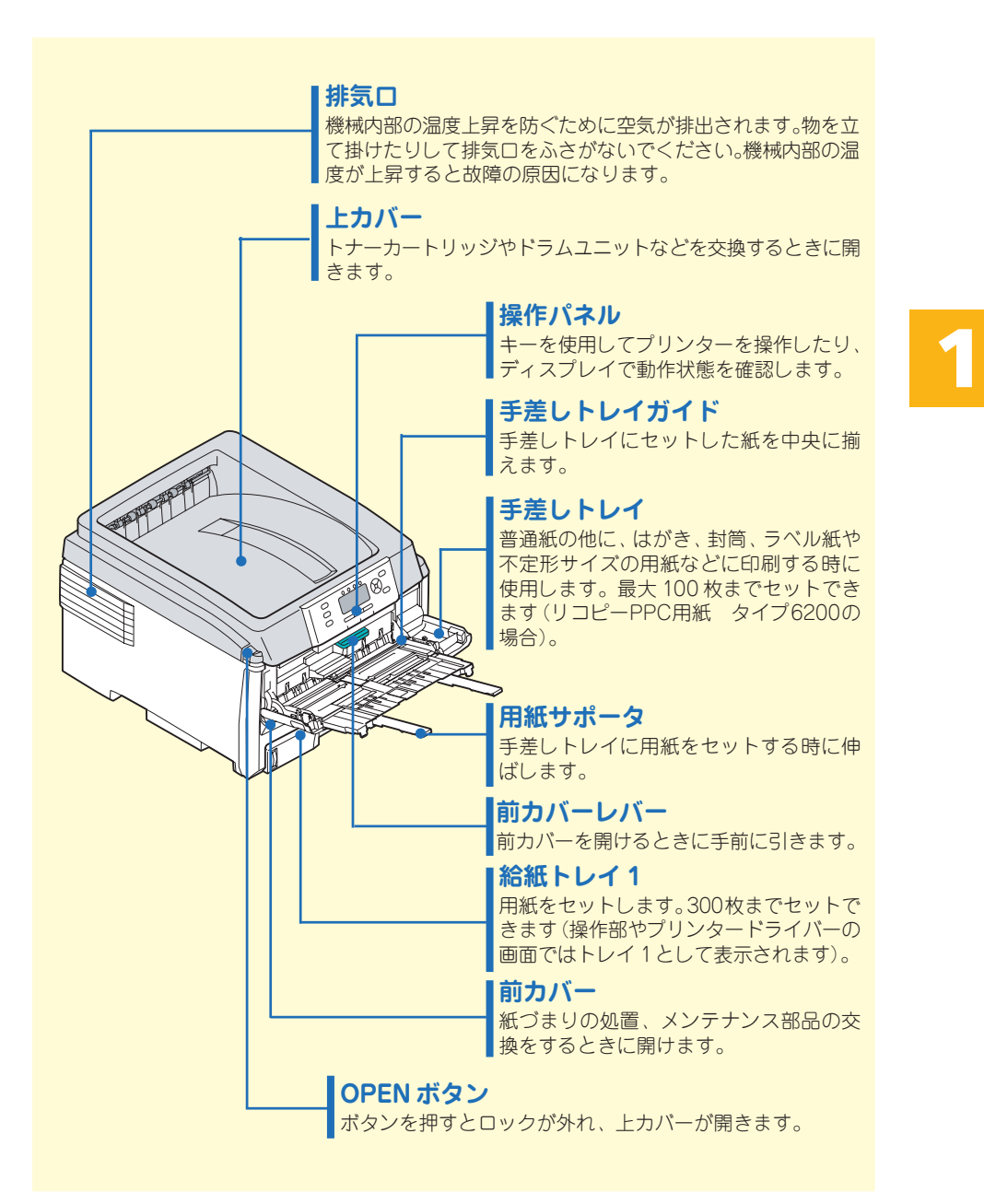

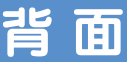

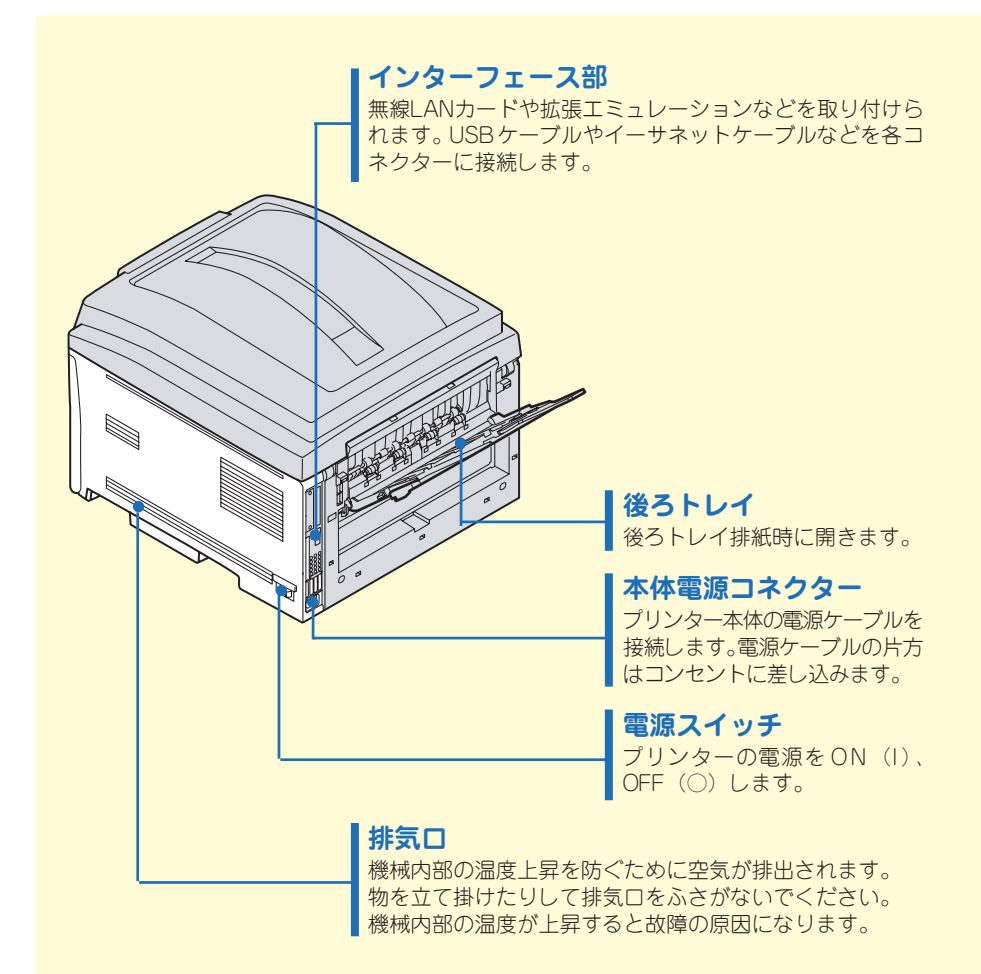

**2**

**内 部**

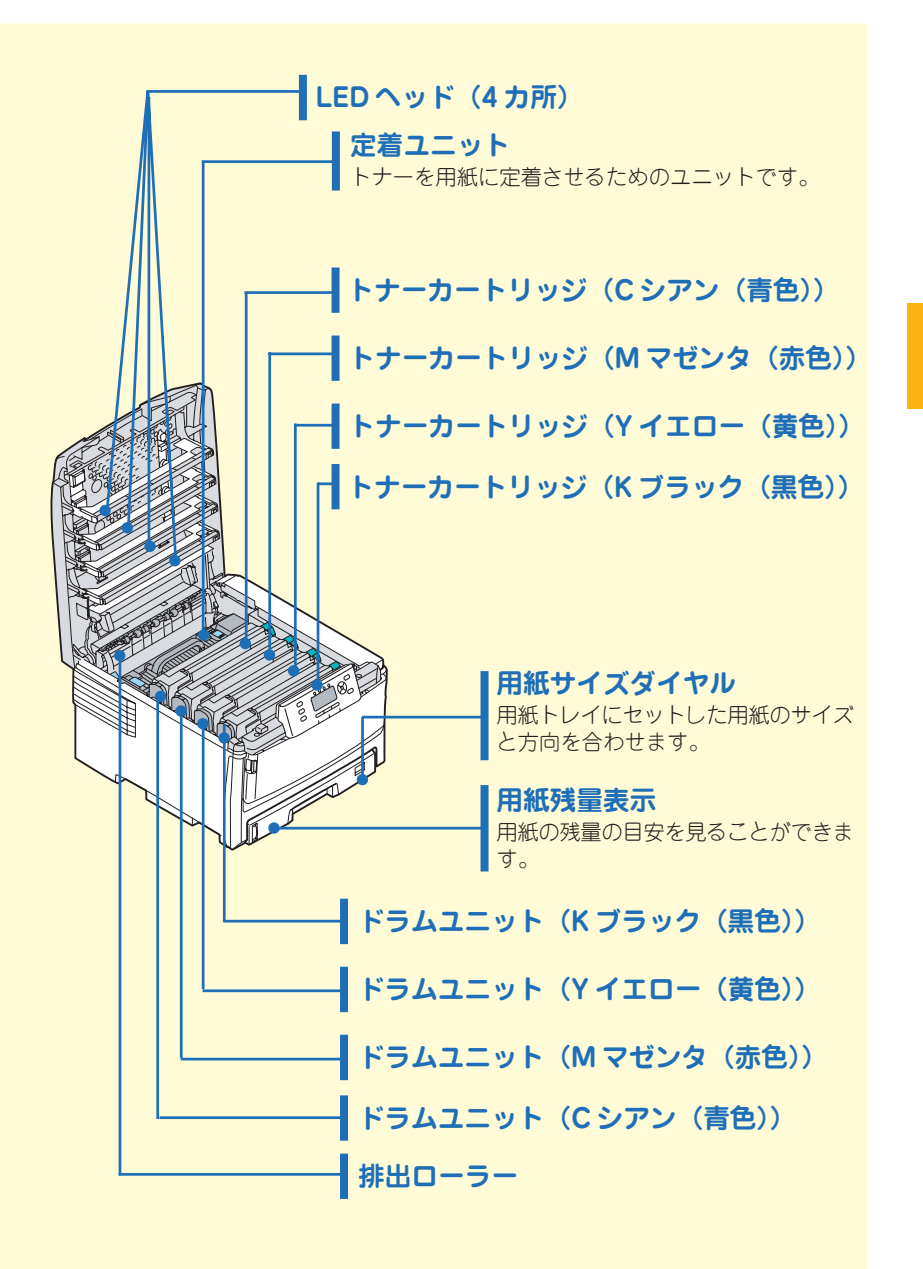

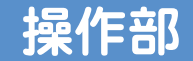

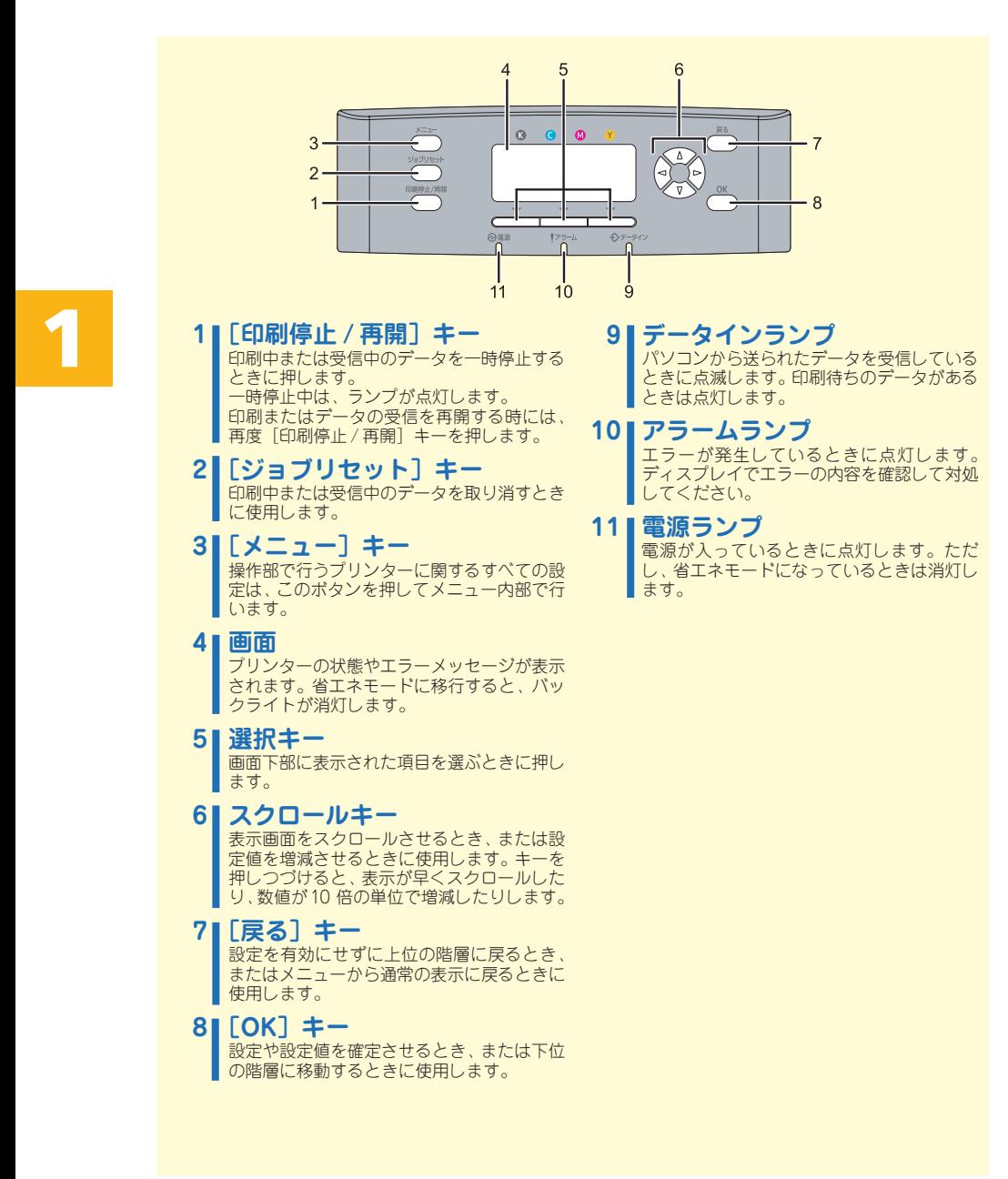

# ○○○○○○○○○○○○○○○○○○○○○○○○○○○○○○○○○○○○○○ ○○○○ **用紙がつまったとき 2 用紙がつまったときの取り除きかた**

プリンターに用紙がつまったときは、ディスプレイにエラーメッセージとつまって いる場所が表示されます。紙づまりの位置を確認し、用紙を取り除いてください。

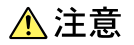

• **機械内部には高温の部分があります。「高温注意」のラベルの貼ってある周辺には触れないでください。 やけどの原因になります。**

- **紙づまりの処置やトナー(使用済みトナーを含む)を補給または交換するときは、トナーで衣服や手な どを汚さないように注意してください。トナーが手などの皮膚についた場合は、石鹸水でよく洗い流し てください。**
	- **衣服についた場合は、冷水で洗い流してください。温水で洗うなど加熱するとトナーが布に染み付き、 汚れが取れなくなることがあります。**
	- **定着ユニットは高温になります。定着ユニットを取り外す際は、上カバーを開けてから1時間以上放置 し、定着ユニットが常温になってから行ってください。やけどの原因になります。**

☆重要

- 用紙を取り除くときは電源を切らないでください。電源を切ると設定した機能や数値が取り消されます。
- 用紙はやぶれないように確実に取り除いてください。本体内部に紙片が残ると、再び用紙がつまったり、故 障の原因になります。
- 何度も用紙がつまるときは、以下の原因が考えられます。
	- 用紙サイズダイヤルまたは操作部の設定と、セットした用紙のサイズ・方向が合っていない。
	- 給紙トレイの用紙ガイドの位置がずれている。
	- フリクションパッドや給紙コロが汚れている。
- つまった用紙にはトナーが付着しています。手や衣服などに触れると汚れますのでご注意ください。
- つまった用紙を勢いよく引っ張ると用紙が破れ、本機内部に紙片が残る可能性があります。
- 給紙トレイを引き出すときには、強く引き出さないでください。トレイが落下し、けがの原因になります。
- 手差しトレイから印刷しているときに「84: △ 白黒反転部を開け用紙を取り除いてください。」が表示さ れたときは、手差しトレイにセットしてある用紙を取り除いて、手差しトレイを閉めてから前カバーを開 閉させてください。
- ドラムユニットは非常に傷つきやすいため、取り扱いには十分注意してください。
- ドラムユニットは直射日光や強い光(1500ルクス以上)に当てないでください。室内の照明の下でも5分 間以上は放置しないでください。
- A5□(横)の用紙については、両面印刷ユニットを引き出しても用紙が取り除けないことがあります。こ の場合は反対側の本体給紙トレイを引き抜いて、用紙を取り除いてください。
- 上記の内容を確認した上でも用紙がつまるときはサービス実施店へご連絡ください。
- ドラムユニットを取り出す際は、トナーカートリッジの緑色のレバーを解除しないでください。

# ○○○○○○○○○○○○○○○○○○○○○○○○○○ ○○○○○○○○○○○○○○○○ **「**x**:**A**」が表示された場合の対処法 2 用紙がつまったときの取り除きかた**

「%+: 2 | が表示されたときの対処方法について説明します。本体給紙トレイ1の用紙 を取り除いてください。

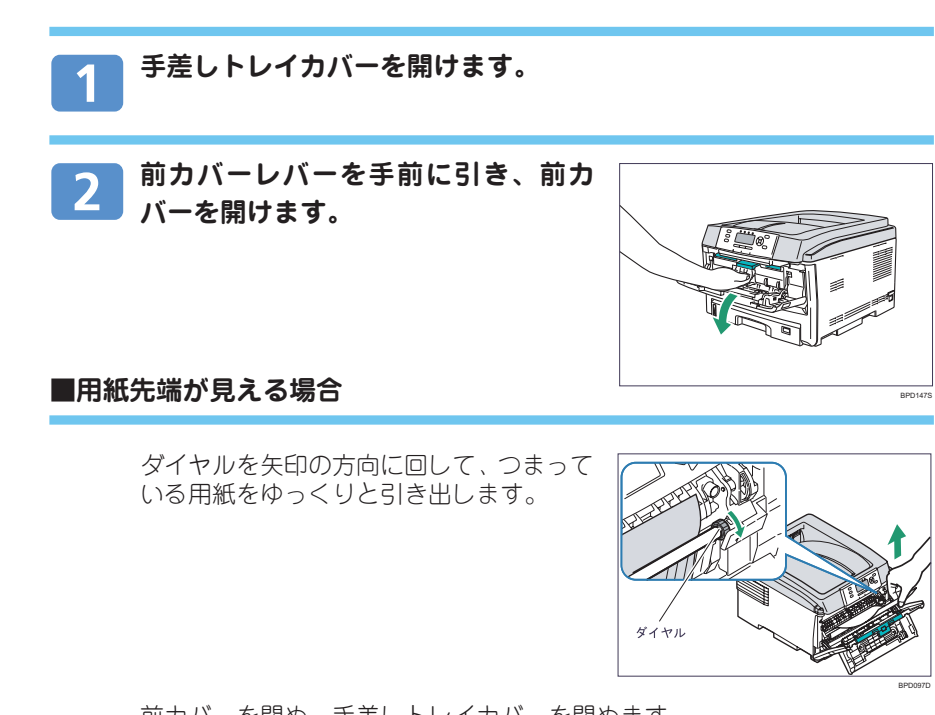

前カバーを閉め、手差しトレイカバーを閉めます。

### **■用紙先端が見えない場合**

前カバーを閉め、手差しトレイカバーを閉めます。

給紙トレイを引き抜き、つまっている用紙 をゆっくりと引き抜きます。

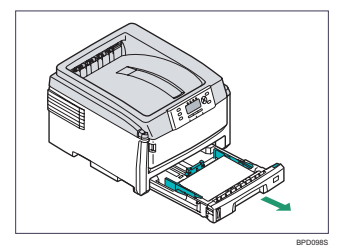

給紙トレイを本体にゆっくりとセットします。 上カバーを一度開け、閉めます。

# ○○○○○○○○○○○○○○○○○○○○○○○○○○○○○○○○○○○○○○ ○○○○ **「**x**:**B**」が表示された場合の対処法 2 用紙がつまったときの取り除きかた**

「%10」が表示されたときの対処方法について説明します。本体内部の用紙を取り除 いてください。

# **排紙口から用紙が見えている場合**

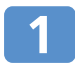

**OPEN ボタンを押して上カバーを開けます。**

### **■本体トレイ排紙の場合**

本体トレイ排紙口からつまった用紙をゆっ くり引き出し、上カバーを閉じます。

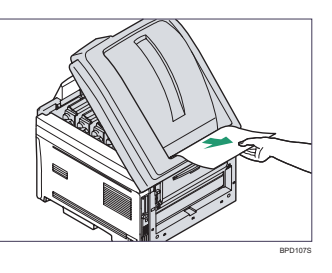

**2**

### **■後ろトレイ排紙の場合**

本体背面の後ろトレイから、つまった用紙 をゆっくり引き出し、上カバーを閉じます。

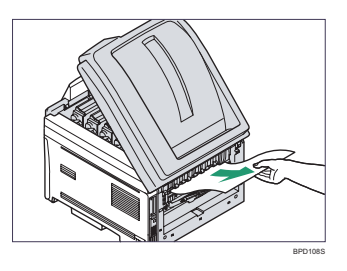

○○○○○○○○○○○○○○○○○○○○○○○○○○ ○○○○○○○○○○○○○○○○ **|シケ:B」か表示された場合の対処法(つつき) 2 用紙がつまったときの取り除きかた**

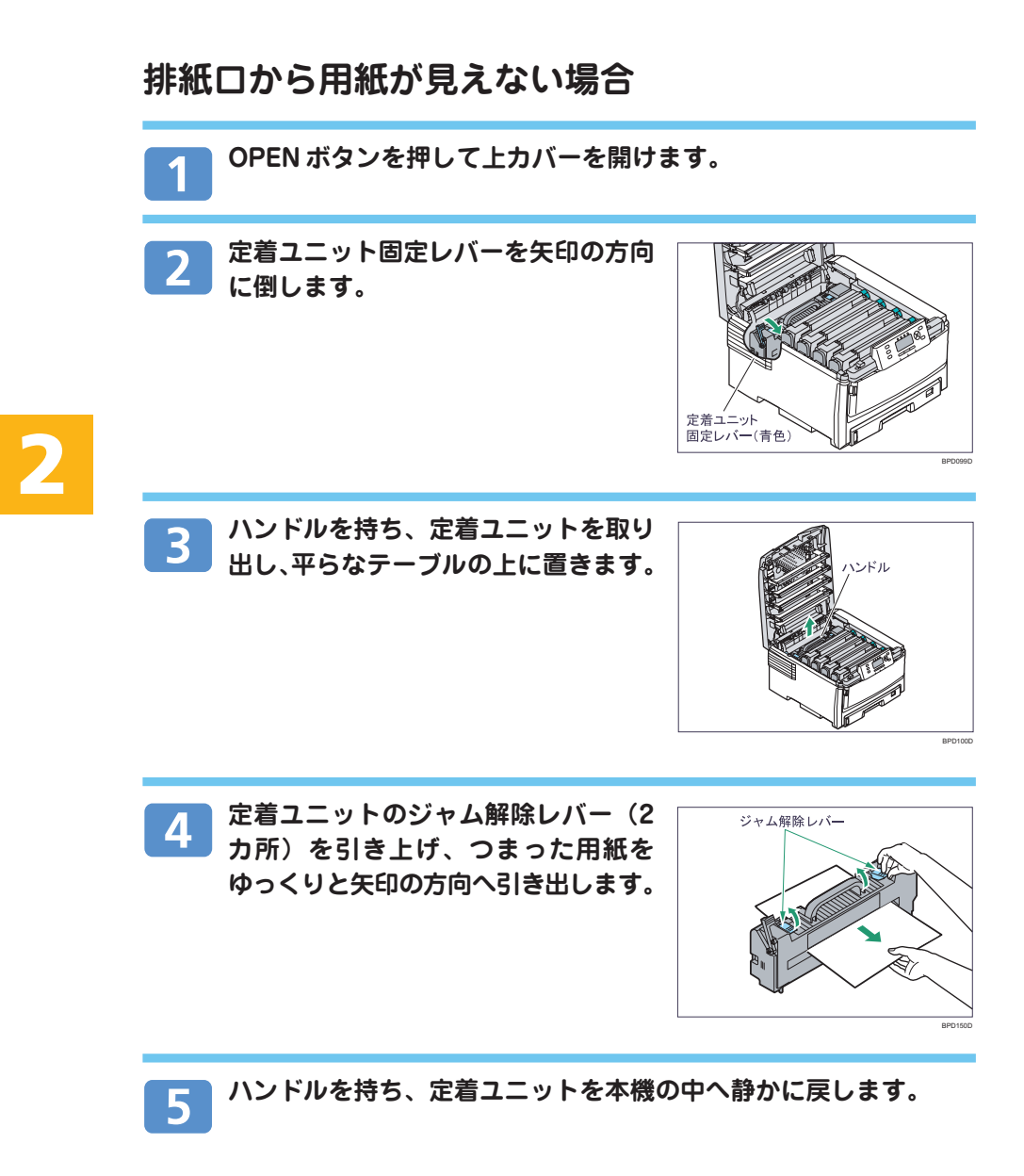

 $6<sup>1</sup>$ 

**定着ユニット固定レバーを矢印の方向 に倒して固定し、上カバーを閉じます。**

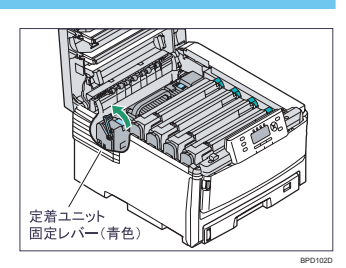

# **つまった用紙を取り除いてもエラーが解除されない場合**

**OPENボタンを押して上カバーを開け、 コインねじに触れて静電気を逃がしま す。**

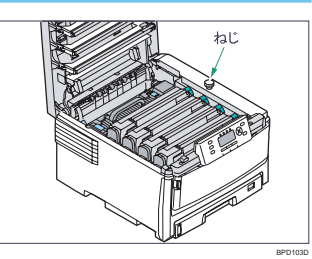

**2**

**ドラムユニットを取り出し、平らな**  $\overline{2}$ **テーブルの上に置きます。**

#### ☆重要

• ドラムユニットを取り出す際は、トナーカートリッジの緑色のレ バーを解除しないでください。

**■用紙先端が見えている場合**

プリンター内部側へゆっくりと引き出しま す。

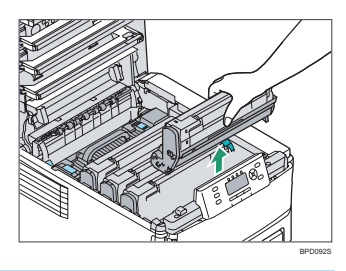

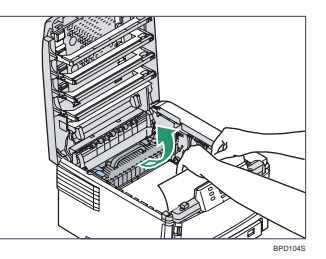

# ○○○○○○○○○○○○○○○○○○○○○○○○○○ ○○○○○○○○○○○○○○○○ **|シケ:B」か表示された場合の対処法(つつき) 2 用紙がつまったときの取り除きかた**

**■用紙の先端も後端も見えない場合**

つまっている用紙を矢印の方向にずらしま す。

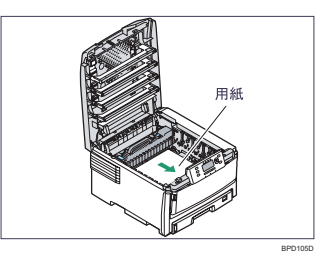

プリンター内部側へゆっくり引き出します。

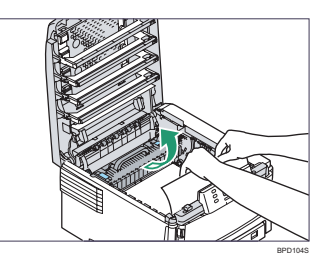

### **■用紙の後端が見えている場合**

ジャム解除レバーを矢印の方向に押しなが ら、つまっている用紙をゆっくりと引き出 します。

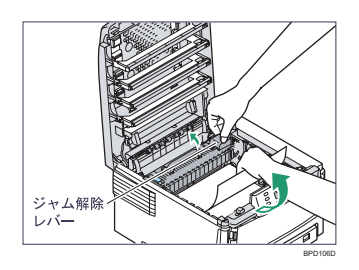

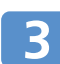

**ドラムユニットを戻し、上カバーを閉 じます。**

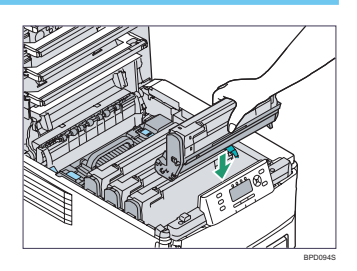

# ○○○○○○○○○○○○○○○○○○○○○○○○○○○○○○○○○○○○○○ ○○○○ **「**x**:**Z**」が表示された場合の対処法 2 用紙がつまったときの取り除きかた**

「%:2」が表示されたときの対処方法について説明します。両面ユニットにつまった 用紙を取り除いてください。

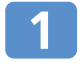

**両面ユニット部のジャム解除レバーを 押して、両面ユニットカバーを開けま す。**

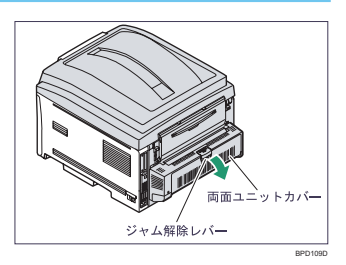

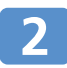

**両面ユニットカバーの内部につまって いる用紙を取り除きます。**

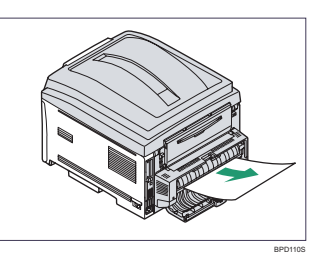

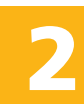

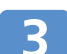

**両面ユニットカバーを閉めます。**

# **3 困ったときには**

# ○○○○○○○○○○○○○○○○○○○○○○○○○○ ○○○○○○○○○○○○○○○○ **困ったときには**

### ☆重要

• 「困ったときには」でのチェックが終わりましたら、プリンターの動作確認やパソコンとの接続確認として テスト印刷を行ってください。テスト印刷については、『ソフトウェアガイド』 ③「テスト印刷メニュー」を 参照してください。

### 日参照

• 困ったときの対処方法については、『ハードウェアガイド』 ③「印刷がはじまらないとき」「思いどおり に印刷できないとき」、またはプリンタードライバーのヘルプを参照してください。

# **プリンターが動かないとき**

プリンターが動作しなかったり、印刷がはじまらないときは、以下の原因が考えら れます。該当項目を参照してください。

### **電源プラグがコンセントに差し込まれていますか?**

• 電源プラグがコンセントに確実に差し込まれていることを確認した後、電源ス イッチを On (1) にしてください。

### **プリンターとパソコンがきちんと接続されていますか?**

- インターフェースケーブルがパソコン、プリンターのコントローラーボードに しっかりと接続されていることを確認してください。
- プリンターのネットワーク設定が正しく設定されているか確認してください。 ⇒『ハードウェアガイド』■ ③「パソコンとの接続 | および 「インターフェース設定 | を参 照してください。
- 付属の CD-ROM からプリンタードライバーをインストールしてください。 ⇒『ソフトウェアガイド』 ③「プリンタードライバーのインストール(TCP/IP) はたは「プ リンタードライバーのインストール(IPP)」を参照してください。

### **操作部のランプが点灯していますか?**

• アラームランプが点灯しているときは、画面のメッセージを確認して、エラーの 対処をしてください。 ⇒P.4「操作部」、P.30「主なメッセージ一覧」を参照してください。

### **用紙がセットされていますか?**

• 給紙トレイや手差しトレイに用紙がセットされているか確認してください。 ⇒『ハードウェアガイド』 ■ ◎「用紙をセットする」を参照してください。

### **プリンタードライバーが正しく設定されていますか?**

• 印刷できない場合、ドライバーの設定を変更すると印刷できるようになる場合が あります。下記アドレスに掲載されているトラブルシューティングを参照してく ださい。

⇒ http://ext.ricoh.co.jp/support/trouble/rpcs/index.html

# **思いどおりに印刷できないとき**

何度も用紙がつまったり、印刷結果がかすれていたり・・・思いどおりに印刷できない ときは、以下の原因が考えられます。該当項目を参照してください。

### **用紙が正しくセットされていますか?**

- トレイに正しく用紙がセットされていないと紙づまりの原因になります。
- セットした用紙と操作部の設定が合っていないと用紙の裏面が汚れたり、紙づま りの原因になります。 ⇒『ハードウェアガイド』● ●「用紙をセットする」を参照してください。

### **プリンターが汚れていませんか?**

- 縦にスジが入ったり、周辺の文字がにじむ場合は、LEDヘッドを柔らかいティッ シュペーパーで拭いてください。
- 用紙が一度に何枚も送られる場合は、フリクションパッドを清掃してください。 ⇒『ハードウェアガイド』■ ◎「清掃」を参照してください。
- 何度も用紙がつまる場合は、給紙コロを清掃してください。 ⇒『ハードウェアガイド』■ ◎「清掃」を参照してください。

### **プリンタードライバーが正しく設定されていますか?**

- 文字化けしたり文字が抜けて印刷される場合は、TrueTypeフォントをイメージ で印刷してください。
- グラフィックデータが印刷できなかったり、正しく印刷されない場合は、解像度 を変更して印刷してください。 ⇒プリンタードライバーのヘルプを参照してください。

### **プリンタードライバーは最新のバージョンですか?**

• プリンタードライバーを最新にバージョンアップすることで、トラブルを解決で きる場合があります。最新のプリンタードライバーにバージョンアップするとき は、新しいプリンタードライバーを入手して、古いプリンタードライバーを削除 してからインストールしてください。最新のプリンタードライバーは、インター ネットのリコーホームページから入手できます。 ⇒http://www.ricoh.co.jp/download/index.html

# ○○○○○○○○○○○○○○○○○○○○○○○○○○ ○○○○○○○○○○○○○○○○ **困ったときには(つづき) 3 困ったときには**

# **接続がうまくいかないとき**

イーサネットケーブルやUSBケーブルを使用して印刷できない場合は、以下の原因 が考えられます。該当項目を参照してください。

### **イーサネット接続の場合**

**イーサネットケーブルがプリンターのイーサネットポートに接続されて いますか?**

⇒『ハードウェアガイド』 ■ ◎「イーサネットケーブルで接続する」を参照してください。

### **ネットワーク設定が正しく設定されていますか?**

• プリンターの IPv4 アドレスや IPv4 サブネットマスク、有効プロトコルなどの 設定項目が、操作部の「ネットワーク設定」メニューで正しく設定されている か確認してください。 ⇒『ハードウェアガイド』●「イーサネットを使用する」を参照してください。

### **ポートが正しく設定されていますか?**

• プリンタードライバーのインストール時、またはプリンタードライバーの[ポー ト]タブで印刷ポートを設定してください。印刷ポートにはRidoc IO Naviポー トを推奨しています。 ⇒『ソフトウェアガイド』 © 「Ridoc IO Navi ポートを使う | を参照してください。

### **USB 接続の場合**

### **USB ケーブルがプリンターの USB ポートに接続されていますか?**

⇒『ハードウェアガイド』 ■ ●「USB ケーブルで接続する | を参照してください。

- **プリンターが自動認識されない、または不正なデバイスとして認識され ていませんか?**
- プリンターが自動認識されない場合は、本機の電源をOffにしてケーブルを再接 続してください。
- Windowsのデバイスマネージャーで、プリンターが「不正なデバイス」として 認識されていないか確認してください。

### **ポートが正しく設定されていますか?**

- プリンタードライバーのインストール時、またはプリンタードライバーの[ポー ト] タブで印刷ポートを設定してください。
	- ⇒『ソフトウェアガイド』 ©「USB 接続 | を参照してください。

**4 用紙をセットするとき**

# ○○○○○○○○○○○○○○○○○○○○○○○○○○○○○○○○○○○○○○ ○○○○ **給紙トレイに用紙をセットする**

給紙トレイに用紙をセットする方法を説明します。

### ☆重要

- 給紙トレイ1 を引き出すときは、強く引き出さないでください。給紙トレイ1が落下し、けがの原因にな ります。
- セットする用紙の量は、給紙トレイ内に示された上限表示(▽)を超えないようにしてください。紙づま りの原因になることがあります。
- 一つの給紙トレイに、異なる種類の用紙を混在させないでください。
- 印刷中に、前カバーや上カバー、手差しトレイの開閉、給紙トレイ 1 の引き出しを行わないでください。

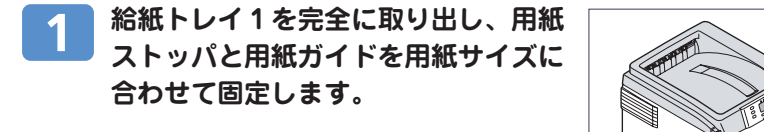

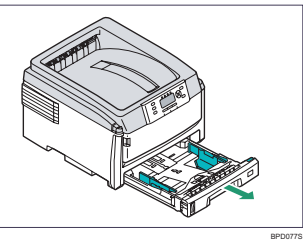

#### **用紙の上下左右をそろえ、印刷する面**  $\overline{2}$ **を下にして用紙をセットします。**

用紙の量は給紙トレイガイドの上限表示 (▽)を超えないようにセットしてくださ  $\bigcup_{\Omega}$ 

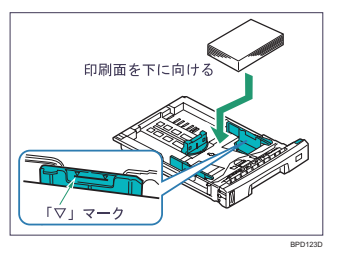

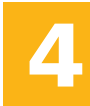

**用紙サイズダイヤルをセットした用紙**  $\mathbf{R}$ **のサイズに合わせ、給紙トレイ 1 を奥 までゆっくりと押し込みます。**

BPD050D

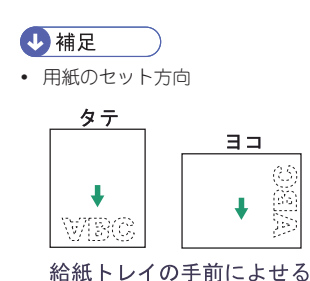

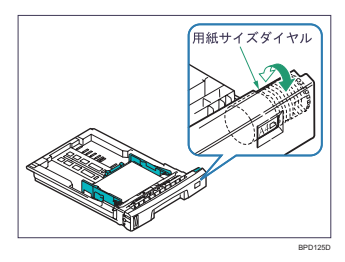

○○○○○○○○○○○○○○○○○○○○○○○○○○ ○○○○○○○○○○○○○○○○ **手差しトレイに用紙をセットする 4 用紙をセットするとき**

> 手差しトレイには、普通紙以外に郵便はがきやラベル紙、A3D(縦)より長い用紙な ど、給紙トレイにセットできない用紙をセットすることができます。

### ☆重要

- セットした用紙が手差しトレイガイドの上限表示 (▽) を超えていないことを確認してください。
- 用紙の厚さや紙幅により用紙の送られ方や画質が異なりますので、事前にご使用になる用紙で印刷結果を 確認してください。
- 手差しトレイを閉じる際は、必ずプレートをロックしてください。ロックしないと、手差しトレイが開か なくなる場合があります。

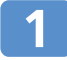

### **手差しトレイカバーを手前に引いて、トレイを開きます。**

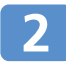

**用紙サポータを引き出し、手差しトレ イガイドを外側いっぱいに広げます。**

### **印刷面を上にして用紙を突き当たるまで差し込み、手差しトレイガ イドを用紙に押し当てます。**

用紙の量は手差しトレイガイドの上限表示(▽)を超えないようにセットし てください。

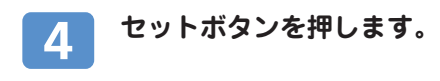

4 補足

• 不定形サイズの用紙をセットするときは、必ず操作部またはプリ ンタードライバーで用紙サイズを設定してください。不定形サイ ズの設定については、『ハードウェアガイド』 ■ ◎「手差しトレ イに用紙をセットする」を参照してください。

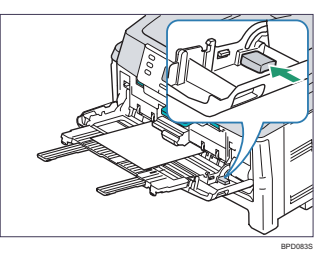

BPD080S

- 用紙の種類の設定については、『ハードウェアガイド』 13 エキチレトレイに用紙をセットする | を参照 してください。
- 用紙をセットせずに印刷を行った場合、エラーとなります。その場合は用紙をセットし[OK]を押すと印 刷が開始されます。

# **普通紙以外の用紙について 4 用紙をセットするとき**

本機は普通紙以外に、さまざまな種類の用紙が使えます。ここでは、封筒、郵便ハ ガキ、ラベル紙について説明します。

# **封筒**

- 手差しトレイで給紙可。両面印刷不可。
- 印刷面を上にしてセットします。
- 長形 3 号、角形 3 号、2 号の封筒を印刷するときは、 開いた状態のフラップ(ふた)を手前側にセットし、 プリンタードライバーの「その他]タブを選択し、 「180度回転1にチェックを入れて印刷してください。
- 封筒を押さえて中の空気を抜き、四辺の折り目をしっ かりと押さえてからセットしてください。また、封筒が反っているときは、まっすぐに直 してからセットしてください。 BPD076S

# **郵便ハガキ**

- 手差しトレイで給紙可。両面印刷不可。
- インクジェットプリンター専用ハガキ、私製ハガキ (絵ハガキなどの厚いハガキ、他のプリンターで一度 印刷したハガキ、表面加工されているハガキ等)は使 用しないでください。故障の原因になります。
- 郵便ハガキをセットするときは、ハガキをさばいて端 をそろえてください。
- 郵便ハガキを何枚も印刷すると、大量の紙粉が内部付着します。こまめな清掃を心掛けて ください。
- 絵入りのハガキなどを給紙すると、絵柄裏写り防止用の粉が給紙ローラーに付着し、給紙 できなくなる場合があります。

# **ラベル紙**

- 手差しトレイで給紙可。両面印刷不可。
- 推奨のラベル紙を使用するときは、用紙の種類を[中厚口]に設定して印刷してください。
- 推奨以外のラベル紙を使用するときは、用紙の種類を[ラベル紙1]~[ラベル紙3]のいずれ かに設定して印刷してください。
- [ラベル紙 3]に設定した場合は、後ろトレイ排紙のみになります。
- 複数の用紙が重なって送られないように、用紙をパラパラとさばいてからセットしてくだ さい。重なって送られる場合は、1 枚ずつセットしてください。

### 日参照

- 用紙に関する注意や保管、使用できない用紙については、『ハードウェアガイド』 ◎ 「用紙に関する注 意」を参照してください。
- 用紙のセット方法や用紙の種類、不定形サイズの設定については、『ハードウェアガイド』 ◎ 「用紙を セットする」を参照してください。
- 各種用紙の情報については、リコーホームページ(http://www.ricoh.co.jp/office/supply/)を確認する か、購入窓口に問い合わせてください。

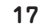

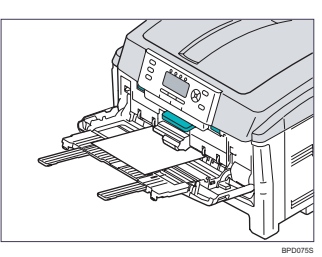

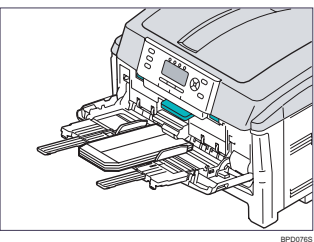

# ○○○○○○○○○○○○○○○○○○○○○○○○○○ ○○○○○○○○○○○○○○○○ **消耗品・メンテナンスパーツについて 5 消耗品・メンテナンスパーツについて**

△警告

R

- **トナー(使用済みトナーを含む)または、トナーの入った容器を火中に投入しないでください。トナー 粉がはねて、やけどの原因になります。**
- 

• **トナー(使用済みトナーを含む)または、トナーの入った容器は、火気のある場所に保管しないでくだ さい。引火して、やけどや火災の原因になります。**

# △注意

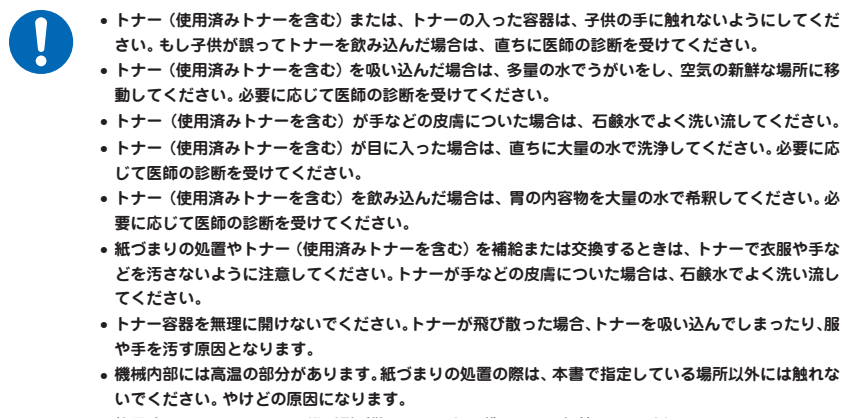

• **使用済みトナーは、トナー粉が飛び散らないように袋に入れて保管してください。**

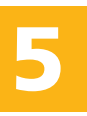

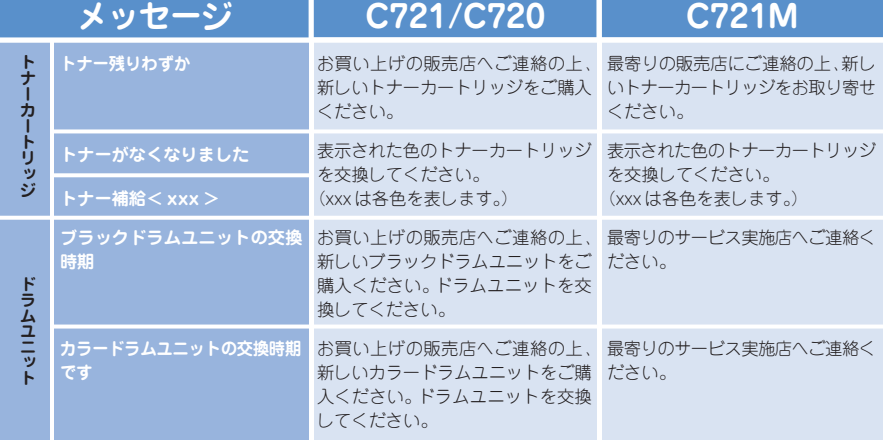

# ○○○○○○○○○○○○○○○○○○○○○○○○○○○○○○○○○○○○○○ ○○○○ **IPSiO SP C721Mをお使いのお客さまへ 5 消耗品・メンテナンスパーツについて**

M-PaC保守契約を結んでいただいたお客さまには、トナーカートリッジ・メンテナ ンスパーツの供給および定期交換の保守サービスや、故障の際にすみやかな対応を 行い、お客樣の機器管理のお手伝いをさせていただきます。 以下の点につきまして本サービスのご利用方法を記載していますので、ご一読くだ さい。

トナーカートリッジ・メンテナンスパーツの交換時期/交換間近のメッ セージが表示された場合は保守契約料金に含まれていますので、新たに ご購入いただく必要はありません。対応方法につきましては以下の点をご 確認の上ご連絡ください。

■トナー

交換間近のメッセージが表示された場合は、最寄りの販売店にお取り寄せの連絡を してください。

交換時期のメッセージが表示されたら、トナーの交換を行なってください。

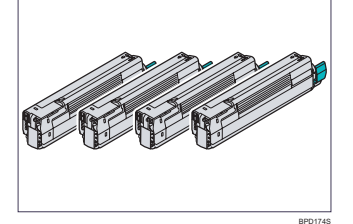

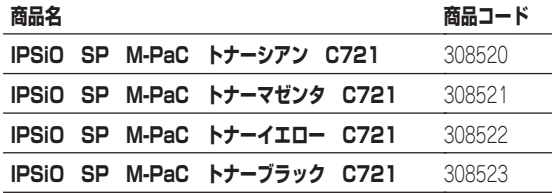

■その他のメンテナンスパーツの交換メッセージまたは故障が発生した場合は、最 寄りのサービス実施店で対応いたしますのでご連絡ください。

# **トナーカートリッジを交換する 5 消耗品・メンテナンスパーツについて**

操作部に次のメッセージが表示されたときは、トナーカートリッジの寿命が近づいています。 IPSiO SP C721/C720 をお使いの場合は、お買い上げの販売店にご連絡ください。 IPSiO SP C721M をお使いの場合は、最寄りの販売店にご連絡ください。

• トナー残りわずか

上記メッセージが表示された後もトナーカートリッジを交換せずに使用を続けていると、 トナーカートリッジの寿命になったときに操作部に次のメッセージが表示され印刷が停止 します。このメッセージが表示されたときは、新しいトナーカートリッジに交換してくだ さい。(xxx は各色を表します。)

- トナーがなくなりました
- トナー補給< xxx >

# **OPEN ボタンを押して上カバーを開けます。**

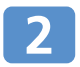

**トナーカートリッジの緑色のレバーを 矢印の方向に止まるまで回します。**

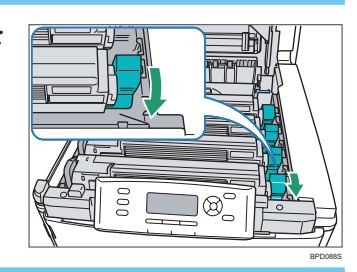

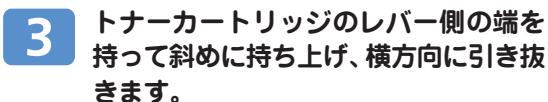

### ☆重要

- トナーカートリッジのレバーと反対側は、ドラムユニットのポス トが差し込まれています。無理に持ち上げたり、引き抜くと、ポ ストが破損することがあります。
- 遮光フィルムにトナーを落とした場合は柔らかいティッシュペー パーで拭き取ります。

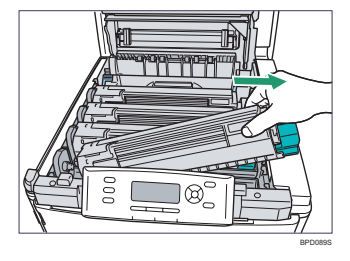

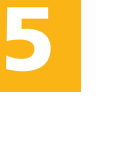

**使用したトナーカートリッジを袋に入れ、新しいトナーカートリッ ジを取り出します。**

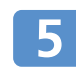

**トナーカートリッジを上下に数回振っ た後、水平にして、テープをゆっくり とはがします。**

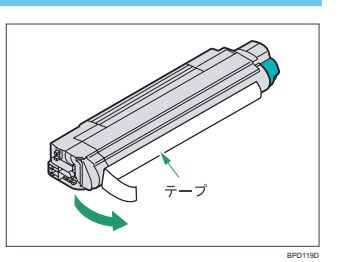

**テープをはがした面を下にして、ト ナーカートリッジの穴をドラムユニッ トの左側のポストに差し込みます。**

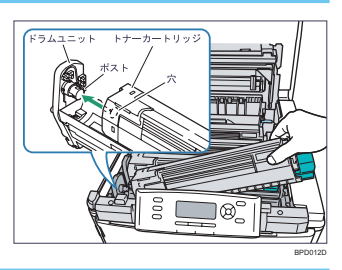

**トナーカートリッジの右側の溝をカー トリッジガイドに合わせてしっかり押 し込みます。**

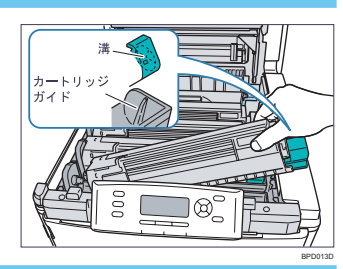

#### **トナーカートリッジの緑色のレバーを** 8 **矢印の方向に止まるまで回します。**

### ☆重要

- トナーカートリッジを無理に押し込まないでください。きちんと入 らない時は、トナーカートリッジのラベルの色とドラムユニット のラベルの色が合っているか確認してください。色が一致しないと トナーカートリッジは取り付けられないようになっています。
- トナーカートリッジがきちんと固定されていないと印刷品質が低 下することがあります。

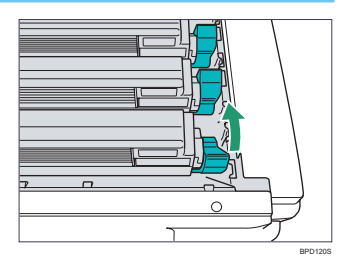

**5**

### **LEDレンズクリーナーまたはやわらかいティッシュペーパーでLED ヘッドを清掃します。**

### ☆重要

• メチルアルコールやシンナーなどの溶剤は LED ヘッドを傷めますので使用しないでください。

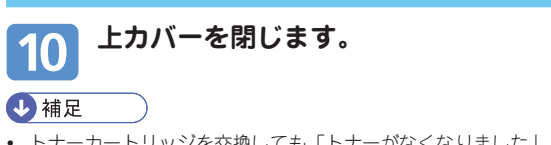

• トナーカートリッジを交換しても「トナーがなくなりました」、または「トナー補給< xxx >」(xxx は各 色を表します。)のメッセージが消えない時は、トナーカートリッジを取り付け直してください。

# **ドラムユニットを交換する 5 消耗品・メンテナンスパーツについて**

操作部に次のメッセージが表示されたときは、ドラムユニットの寿命です。

- ブラックドラムユニットの交換時期
- カラードラムユニットの交換時期です

IPSiO SP C721/C720をご使用の場合は、お買い上げの販売店にご連絡の上、新しいド ラムユニットに交換してください。 IPSiO SP C721M をご使用の場合は、最寄りのサービス実施店にご連絡ください。

# **ドラムユニット交換の流れ**

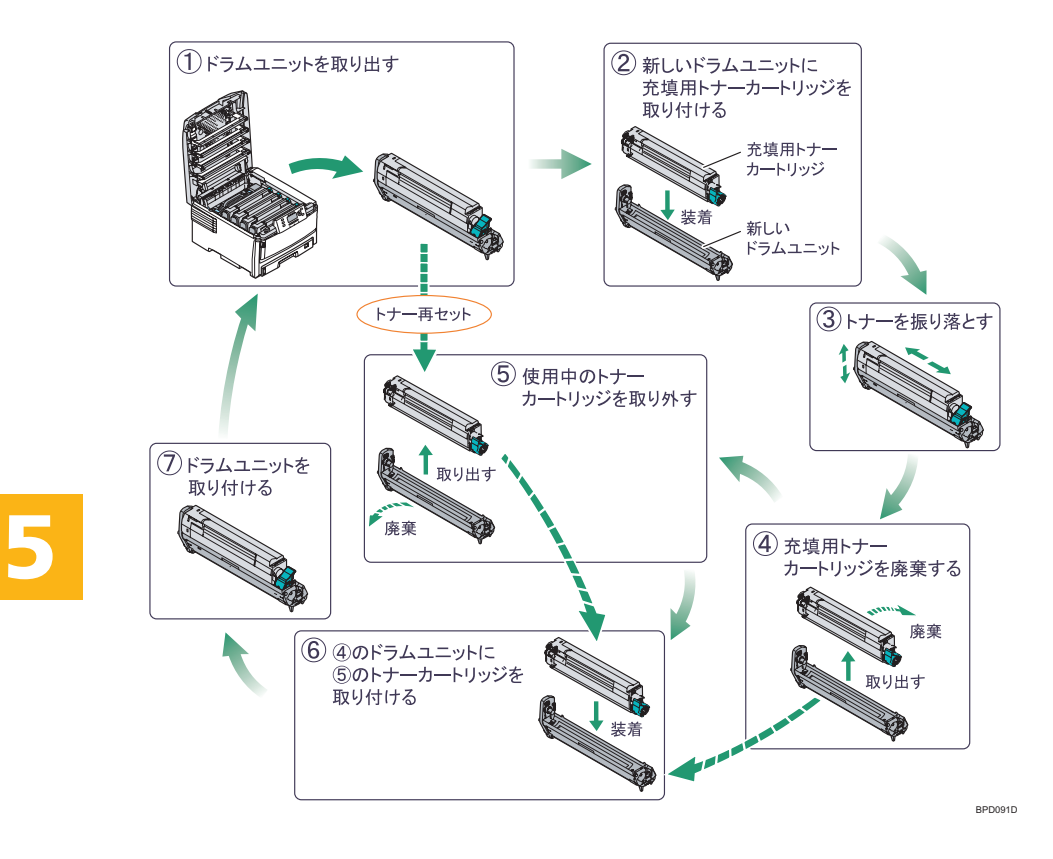

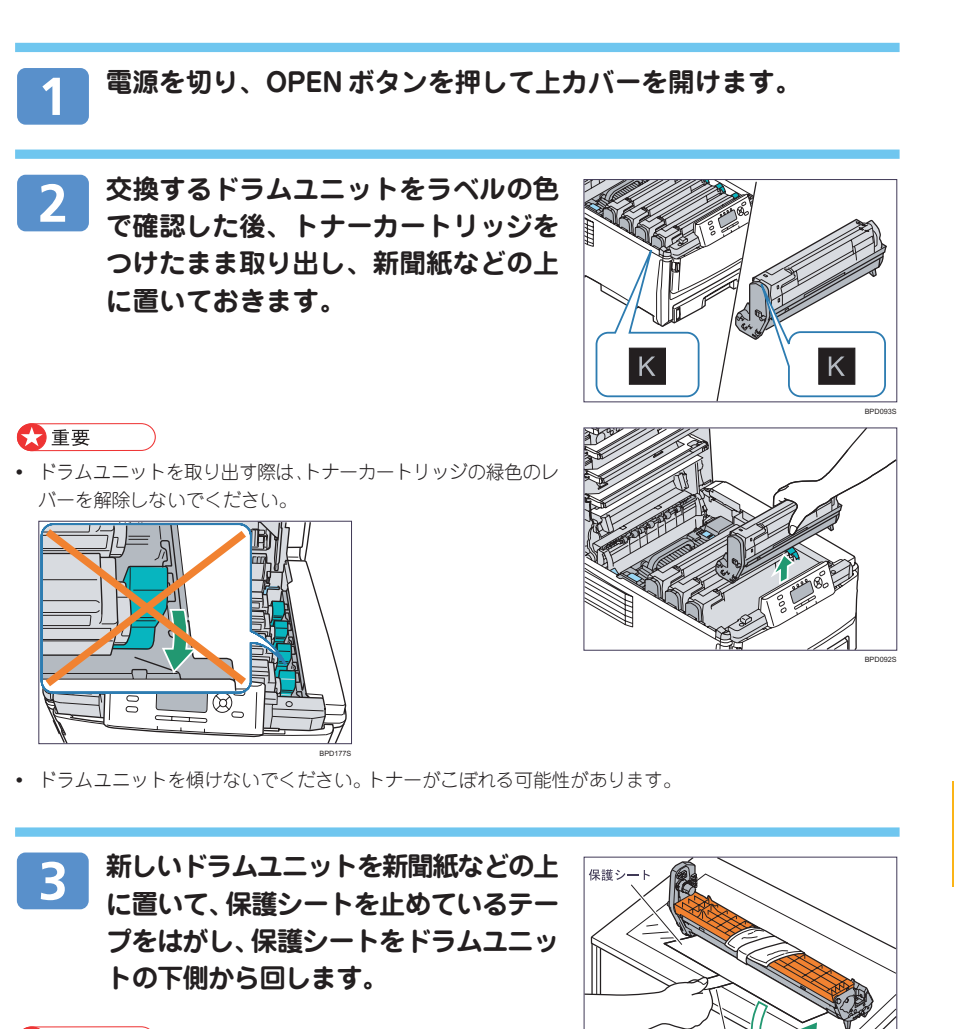

U

### ☆重要

- トナーカートリッジのレバーと反対側は、ドラムユニットのポス トが差し込まれています。無理に持ち上げたり、引き抜くと、ポ ストが破損することがあります。
- 遮光フィルムにトナーを落とした場合は柔らかいティッシュペーパーで拭き取ります。

BPD115D

○○○○○○○○○○○○○○○○○○○○○○○○○○ ○○○○○○○○○○○○○○○○ **5 消耗品・メンテナンスパーツについて ドラムユニットを交換する (つづき)**

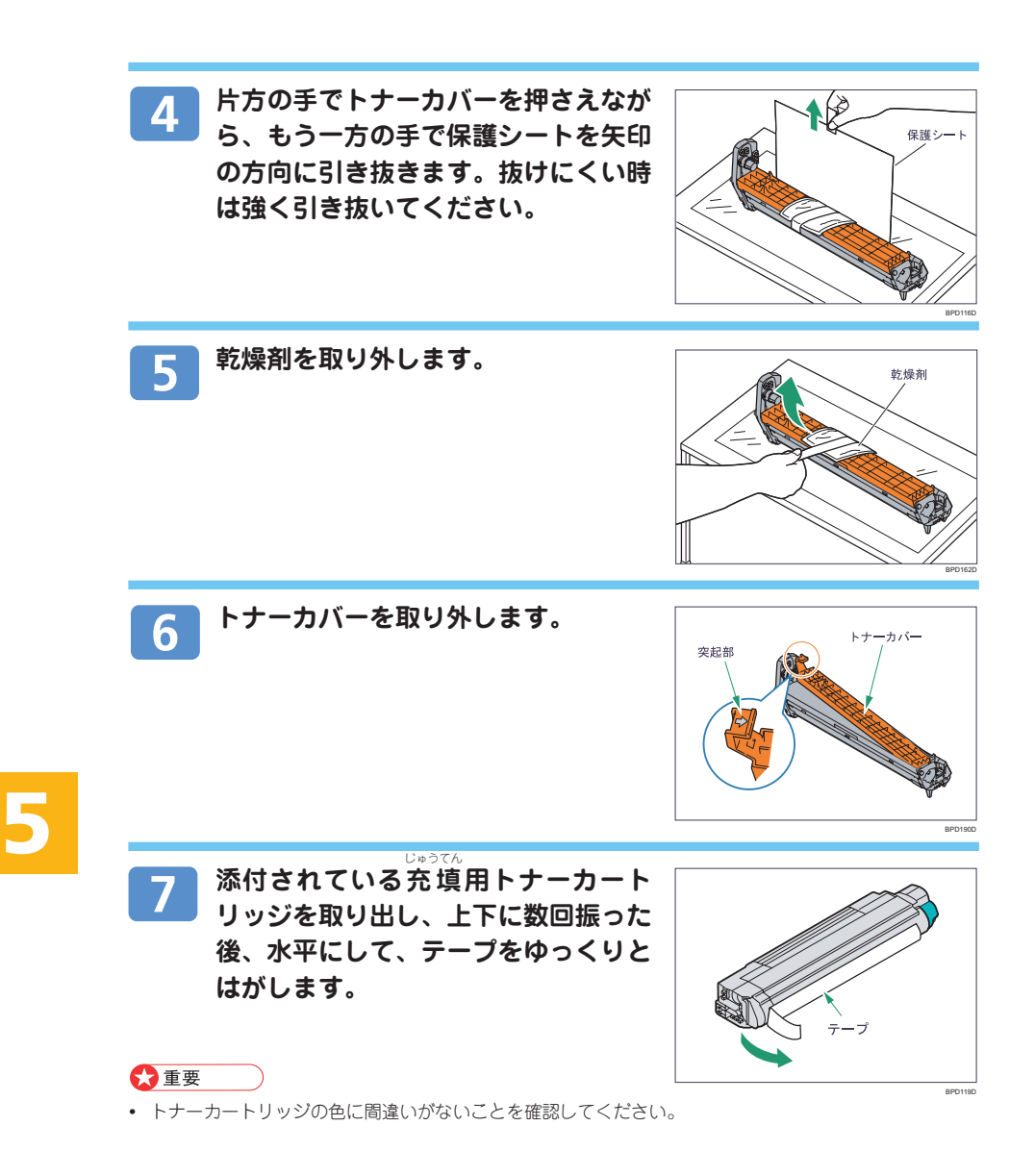

**テープをはがした面を下にして、充填 用トナーカートリッジの穴をドラムユ ニットの左側のポストに差し込みます。**

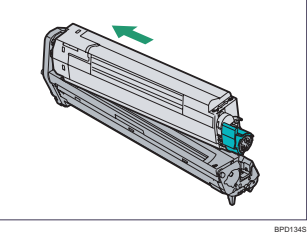

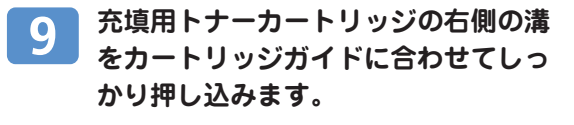

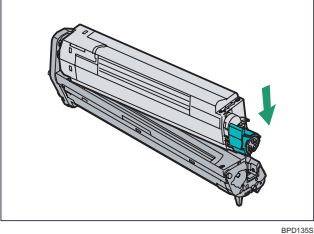

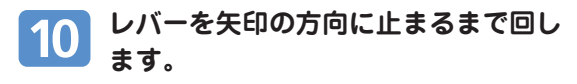

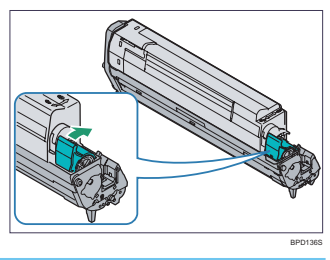

11

**充填用トナーカートリッジを取り付けたドラムユニットを軽く数回 振り、トナーをドラムユニット内に落とします。**

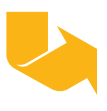

○○○○○○○○○○○○○○○○○○○○○○○○○○ ○○○○○○○○○○○○○○○○ **ドラムユニットを交換する (つづき) 5 消耗品・メンテナンスパーツについて**

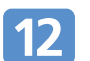

**充填用トナーカートリッジの緑色のレ バーを矢印の方向に止まるまで回しま す。**

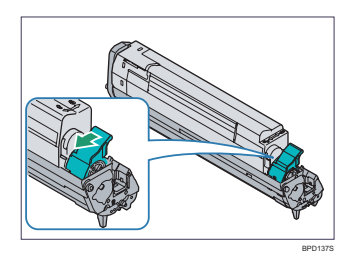

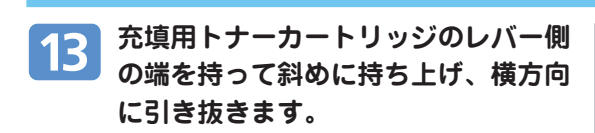

### ☆重要

• トナーカートリッジのレバーと反対側は、ドラムユニットのポス トが差し込まれています。無理に持ち上げたり、引き抜くと、ポ ストが破損することがあります。

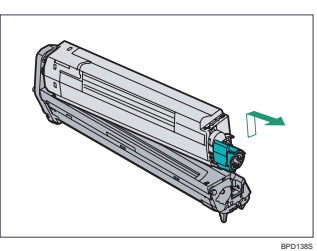

#### **手順12~13と同様に使用済みのドラムユニットに取り付けられて** 14 **いたトナーカートリッジを取り外します。**

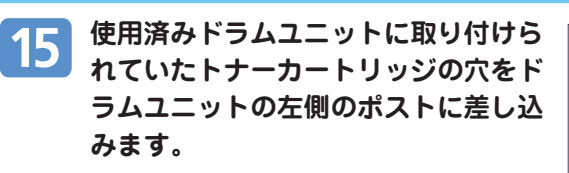

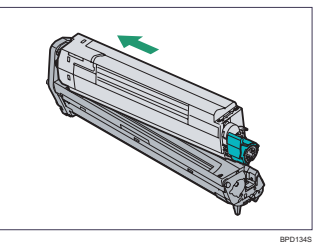

**16 トナーカートリッジの右側の溝をカー トリッジガイドに合わせてしっかり押 し込み、レバーを矢印の方向に止まる まで回します。**

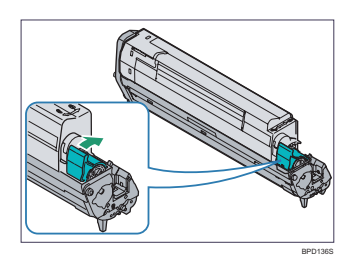

**ドラムユニットのラベルの色とプリン ターのラベルの色が合っていることを 確認して、ドラムユニットをプリン ターにセットします。**

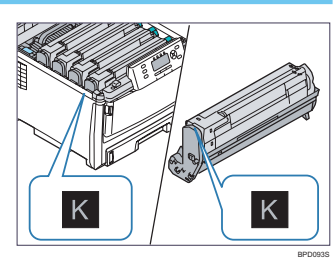

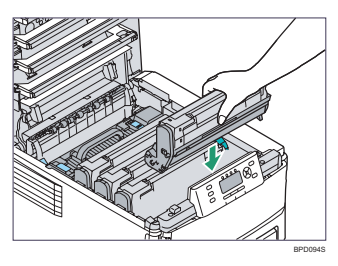

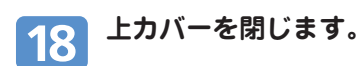

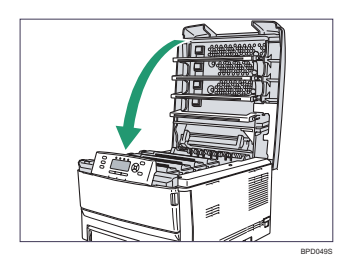

# ○○○○○○○○○○○○○○○○○○○○○○○○○○ ○○○○○○○○○○○○○○○○ **消耗品の交換方法とご購入方法(C721/C720) 5 消耗品・メンテナンスパーツについて**

IPSiO SP C721Mをお使いのお客さまは、P.29「消耗品・メンテナンスパーツの交換方 法(C721M)」を参照してください。

消耗品のご購入については、本機をお買い上げの販売店へご連絡ください。 または、インターネットで簡単にご注文できる、便利なNetRICOHをご利用ください。

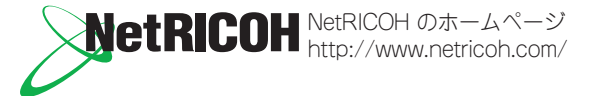

# **消耗品一覧**

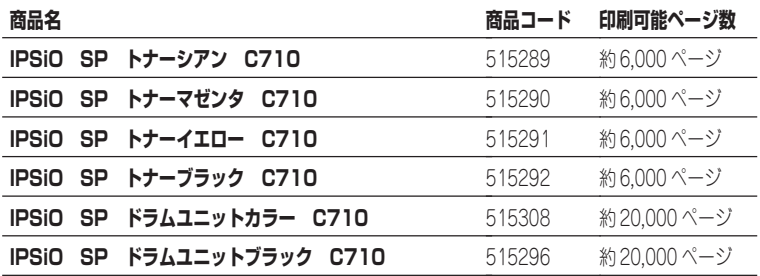

# **メンテナンスパーツ一覧**

メンテナンスパーツ(有償)については、サービス実施店へご連絡ください。

**定着ユニット**

**転写ユニット**

- **↓)補足**<br>• 「印刷可能ページ数 | はA4■サイズ5%チャートで連続印刷した場合の目安です。トナーカートリッジの寿 命は、トナーの残量およびカートリッジ部品の消耗度合いで決まります。実際の印刷可能ページ数は、印刷 する用紙の種類・サイズ、セット方向、印刷内容、一度に印刷する枚数、環境条件によって異なります。ト ナーカートリッジは使用期間によっても劣化するため、上記目安より早く交換が必要になる場合があります。
- トナーカートリッジ(消耗品)は保証対象外です。ただし、ご購入になった時点で不具合があった場合は 購入された販売店までご連絡ください。
- 同梱されているトナーカートリッジは、A4 $\Box$ 、5%の印刷密度の場合、約2,000枚です。
- IPSiO SP C721/C720 には、C721M 用のトナーカートリッジは使用できません。

# **使用済みカートリッジの回収について**

**弊社では、環境保全を優先課題の一つとし、使用済み製品の回収・リサイクルを積 極的に行っております。複数の回収方法を用意しておりますので、回収にご協力く ださい。なお、回収方法の詳細は下記のホームページをご覧ください。**

**http://www.ricoh.co.jp/ecology/recycle/toner/index.html**

# ○○○○○○○○○○○○○○○○○○○○○○○○○○○○○○○○○○○○○○ ○○○○ **消耗品・メンテナンスパーツの交換方法(C721M) 5 消耗品・メンテナンスパーツについて**

消耗品の交換については、最寄りの販売店へご連絡の上、お取り寄せください。メ ンテナンスパーツの交換については、サービス実施店へご連絡ください。

# **消耗品一覧**

消耗品の交換については、最寄りの販売店へご連絡の上、お取り寄せください。

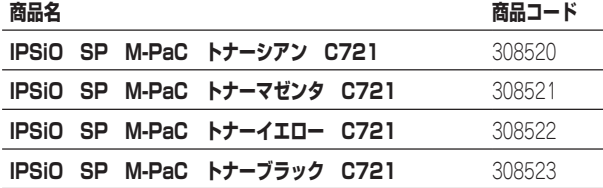

# **メンテナンスパーツ一覧**

メンテナンスパーツについては、サービス実施店へご連絡ください。

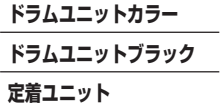

**転写ユニット**

4 補足

- 同梱されているトナーカートリッジは、A4■、5%の印刷密度の場合、約 2,000 枚です。
- IPSiO SP C721M には、C721/C720 用のトナーカートリッジは使用できません。

# ○○○○○○○○○○○○○○○○○○○○○○○○○○ ○○○○○○○○○○○○○○○○ **エラーコードが表示されないメッセージ(アルファベット順) 6 主なメッセージ一覧**

操作部の画面にエラーメッセージが表示されたときは、以下の表を参考にして対処 してください。ここでは主なエラーメッセージについて説明しています。その他の エラーメッセージについては、『ハードウェアガイド』『8』「困ったときには」を参 照してください。

### 4 補足

- P.34 「エラーコードが表示されるメッセージ」は、システム設定メニューの「エラー表示設定]を「すべ て表示]に設定すると、画面に表示されるようになります。
- 省エネモード中にエラーが発生した場合は、エラーメッセージは表示されません。
- エラーメッセージが表示されたまま省エネモードに移行すると、エラーの対処を行ってもメッセージは消 えません。その場合は操作部のいずれかのボタンを押して、省エネモードを解除してください。
- 調整/管理メニューの「サプライエンド時動作]を「印刷継続可能]に設定すると、印刷中に消耗品が切 れた場合は、消耗品交換メッセージ(サプライエンドメッセージ)が表示され、印刷が継続されます。

### 日参照

• 『ハードウェアガイド』16「凩ったときには!

# **エラーコードが表示されないメッセージ (アルファベット順)**

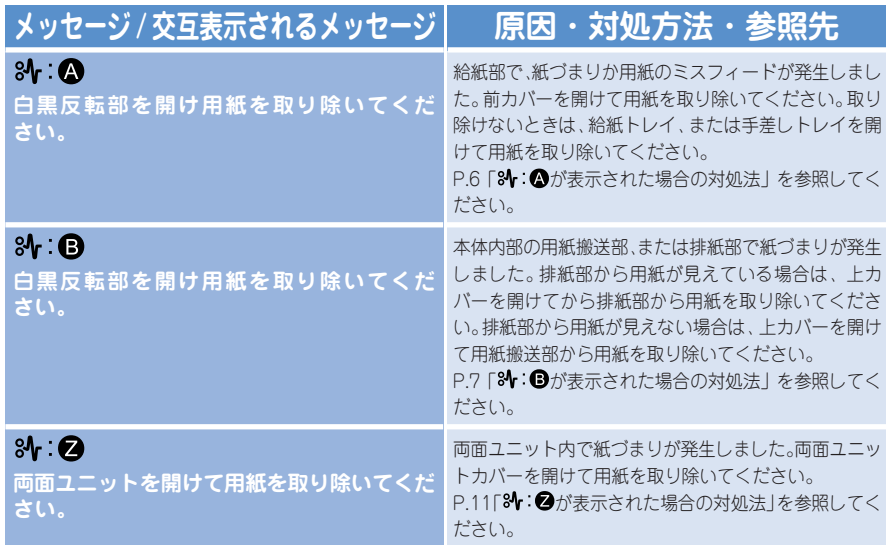

# ○○○○○○○○○○○○○○○○○○○○○○○○○○○○○○○○○○○○○○ ○○○○ エフーコードが衣小C1いよいメッセーン(3V 白喉/ **6 主なメッセージ一覧**

# **エラーコードが表示されないメッセージ(50 音順)**

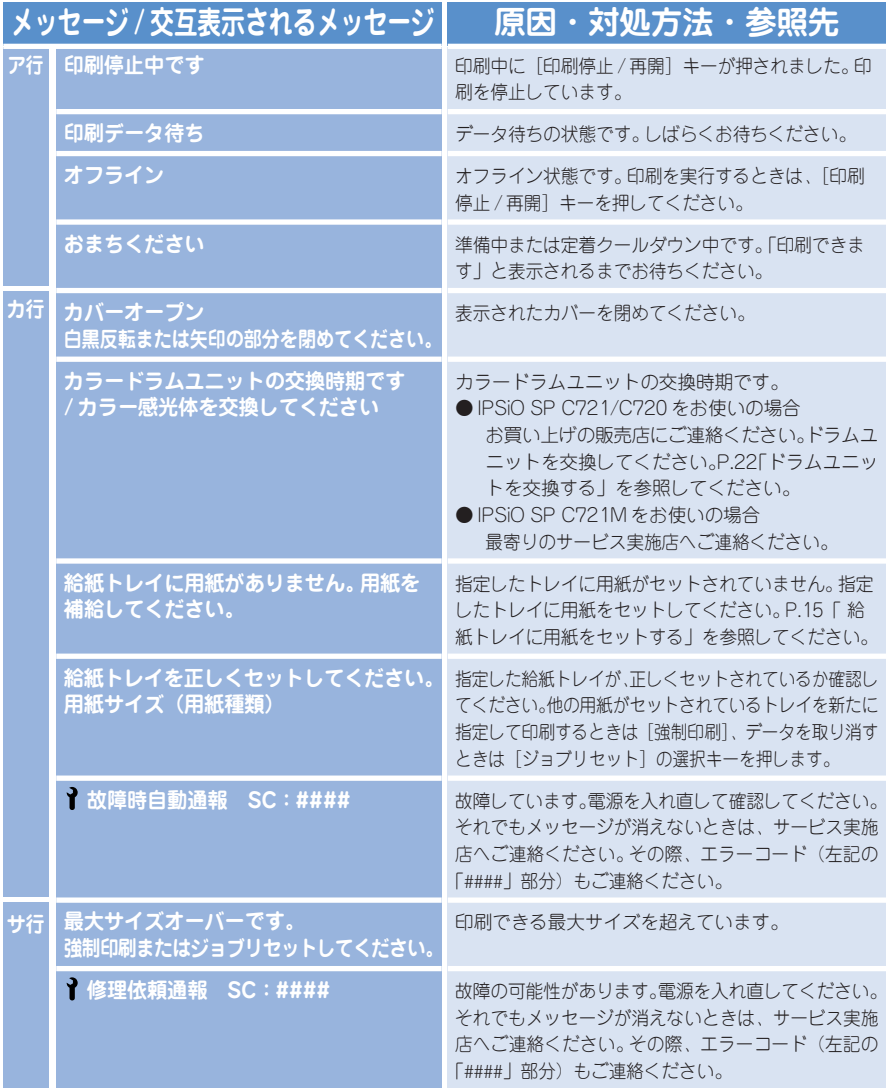

# ○○○○○○○○○○○○○○○○○○○○○○○○○○ ○○○○○○○○○○○○○○○○ エフーコードが衣小C1いよいメッセーン(JU 白喉/ (ノノご*)* **6 主なメッセージ一覧**

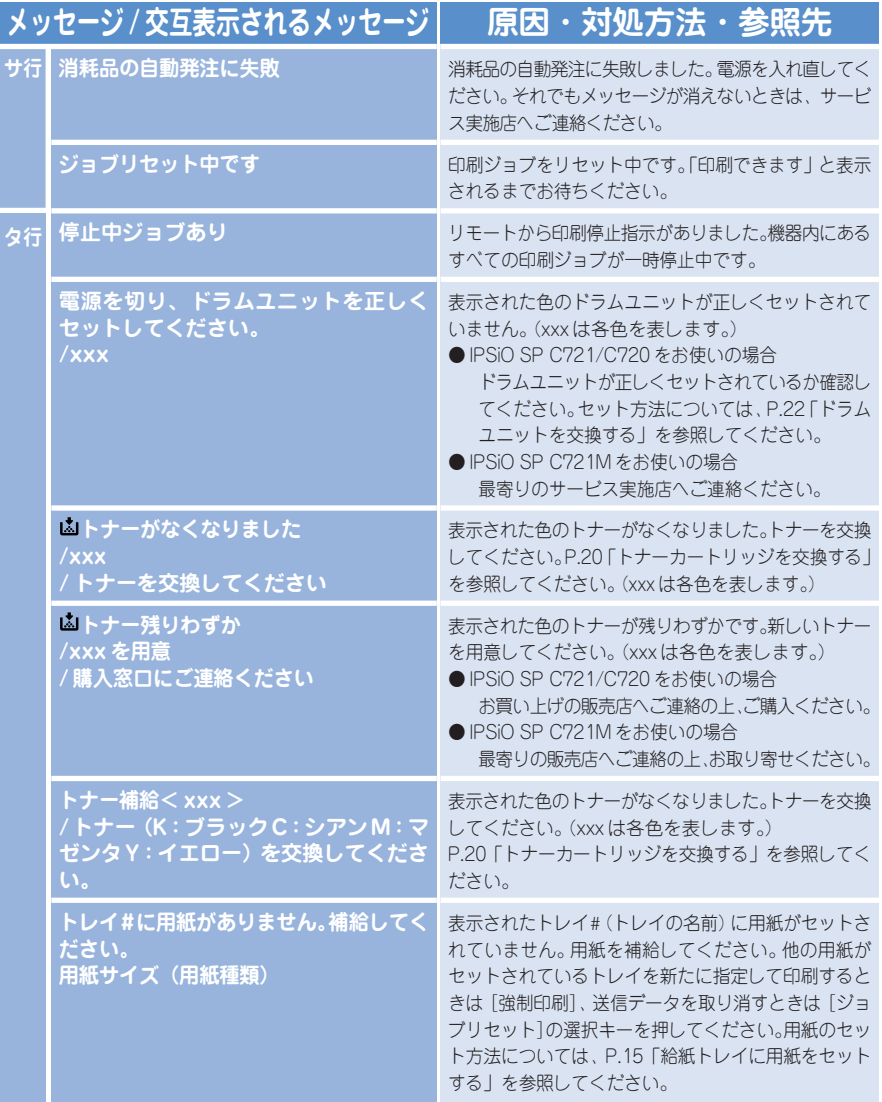

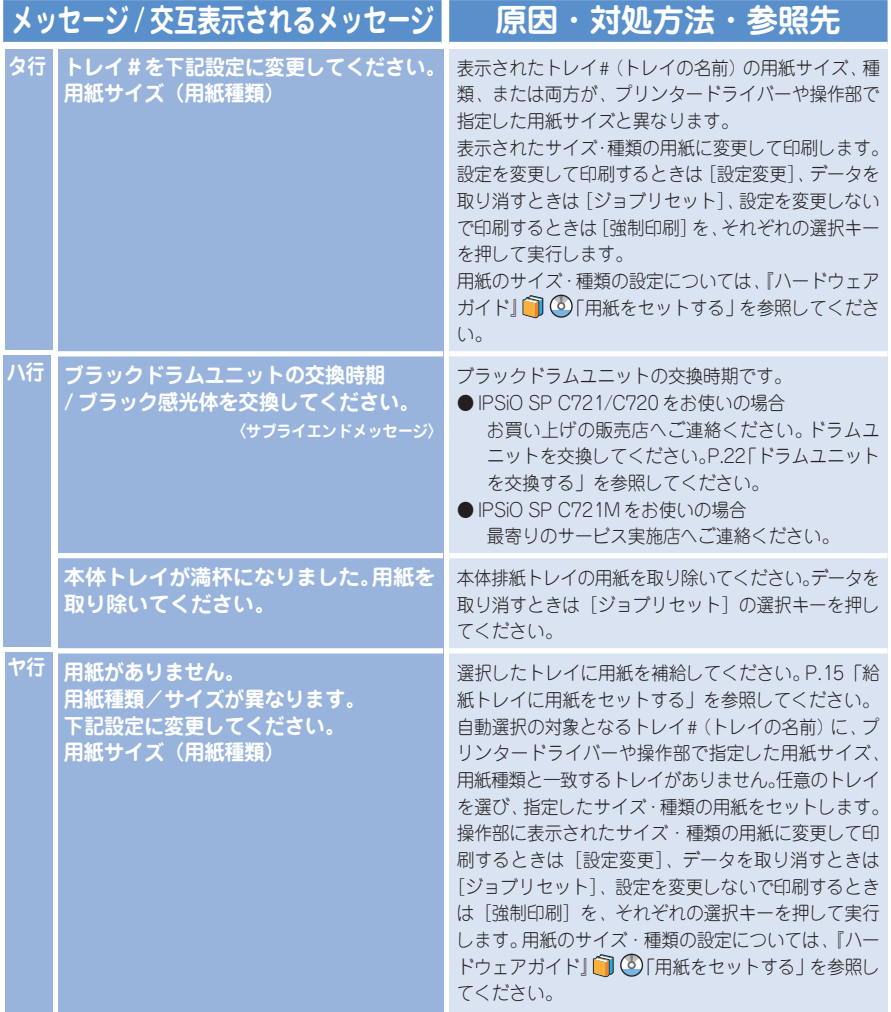

# ○○○○○○○○○○○○○○○○○○○○○○○○○○ ○○○○○○○○○○○○○○○○ エフーコードが衣小C1L**のメッ**ピーン(コード笛写順*)* **6 主なメッセージ一覧**

# **エラーコードが表示されるメッセージ(コード番号順)**

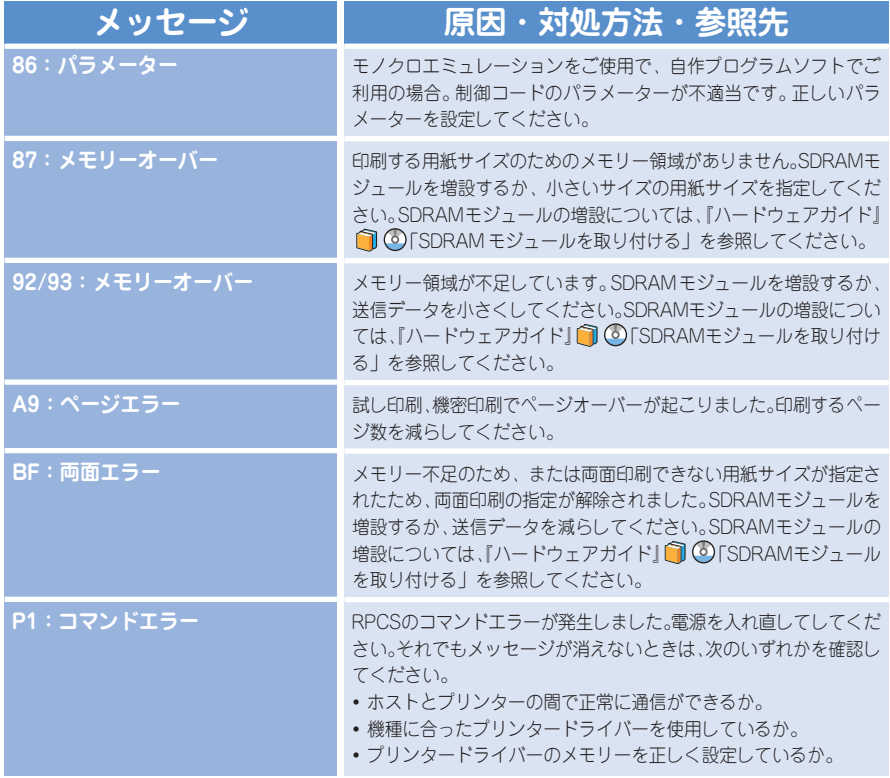

# ○○○○○○○○○○○○○○○○○○○○○○○○○○○○○○○○○○○○○○ ○○○○ **カウンターの確認方法について 7 付録**

フルカラー/モノカラーそれぞれのカウンター数値を確認することができます。カ ウンターの確認方法は以下の手順のとおりです。

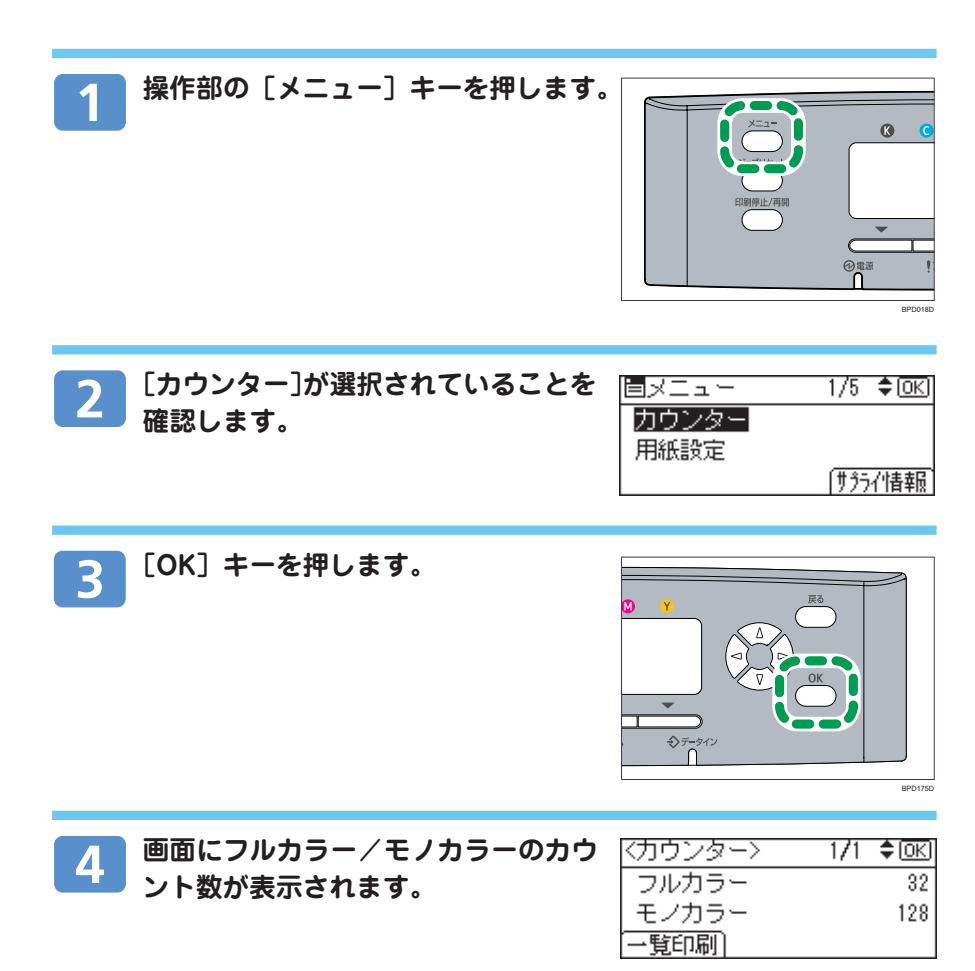

○○○○○○○○○○○○○○○○○○○○○○○○○○ ○○○○○○○○○○○○○○○○ **お問い合わせ先 (IPSiO SP C721/C720) 7 付録**

# **IPSiO SP C721/C720 をお使いのお客さまへ**

### **■消耗品に関するお問い合わせ**

弊社製品に関する消耗品は、お買い上げの販売店にご注文ください。 NetRICOH のホームページからもご購入できます。 http://www.netricoh.com/

### **■故障・保守サービスに関するお問い合わせ**

故障・保守サービスについては、サービス実施店または販売店にお問い合わせください。 修理範囲(サービスの内容)、修理費用の目安、修理期間、手続きなどをご要望に応じて説明 いたします。

転居の際は、サービス実施店または販売店にご連絡ください。転居先の最寄りのサービス実施 店、販売店をご紹介いたします。

http://www.ricoh.co.jp/support/repair/index.html

### **■操作方法、製品の仕様に関するお問い合わせ**

操作方法や製品の仕様については、「お客様相談センター」にお問い合わせください。

# 0120-000-475

FreeDia FAX 0120-479-417

- 受付時間:平日(月~金)9時~18時/土曜日9時~12時、13時~17時 (祝祭日、弊社休業日を除く)
- 通話料は無料です。
- 音声ガイダンスに従い製品別の番号をプッシュトーンでお知らせください。トーン信 号が出せない電話機の場合は、そのまましばらくお待ちいただきますとオペレーター に接続します。

※対応状況の確認と対応品質の向上のため、通話を録音させていただいております。 http://www.ricoh.co.jp/SOUDAN/index.html

### **■最新ドライバーおよびユーティリティー情報**

最新版のドライバーおよびユーティリティーをインターネットのリコーホームページから入手 できます。

http://www.ricoh.co.jp/download/index.html

○○○○○○○○○○○○○○○○○○○○○○○○○○○○○○○○○○○○○○ ○○○○ **お問い合わせ先(IPSiO SP C721M)**

# **IPSiO SP C721M をお使いのお客さまへ**

### ■交換用トナーに関するお問い合わせ

**7 付録**

交換用のトナーをお取り寄せの際には最寄りの販売店にご連絡ください。

### ■その他メンテナンス部品に関するお問い合わせ

メンテナンス部品に関するお問い合わせについては、最寄りのサービス実施店にお問い合わせ ください。

http://www.ricoh.co.jp/support/repair/index.html

### **■故障・保守サービスに関するお問い合わせ**

故障・保守サービスについては、サービス実施店または販売店にお問い合わせください。 修理範囲(サービスの内容)、修理費用の目安、修理期間、手続きなどをご要望に応じて説明 いたします。

転居の際は、サービス実施店または販売店にご連絡ください。転居先の最寄りのサービス実施 店、販売店をご紹介いたします。

http://www.ricoh.co.jp/support/repair/index.html

#### **■操作方法、製品の仕様に関するお問い合わせ**

操作方法や製品の仕様については、「お客様相談センター」にお問い合わせください。

# সৈত্র 0120-000-475

### FreeDial FAX 0120-479-417

● 受付時間:平日 (月~金) 9時~18時/土曜日9時~12時、13時~17時 (祝祭日、弊社休業日を除く)

● 通話料は無料です。

● 音声ガイダンスに従い製品別の番号をプッシュトーンでお知らせください。トーン信 号が出せない電話機の場合は、そのまましばらくお待ちいただきますとオペレーター に接続します。

※対応状況の確認と対応品質の向上のため、通話を録音させていただいております。 http://www.ricoh.co.jp/SOUDAN/index.html

### **■最新ドライバーおよびユーティリティー情報**

最新版のドライバーおよびユーティリティーをインターネットのリコーホームページから入手 できます。

http://www.ricoh.co.jp/download/index.html

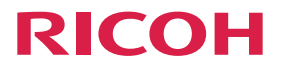

IPSIO SP C721/C721M/C720

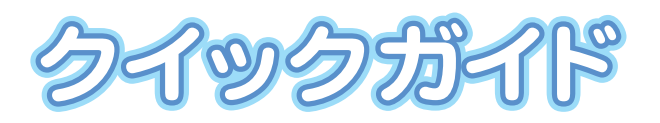

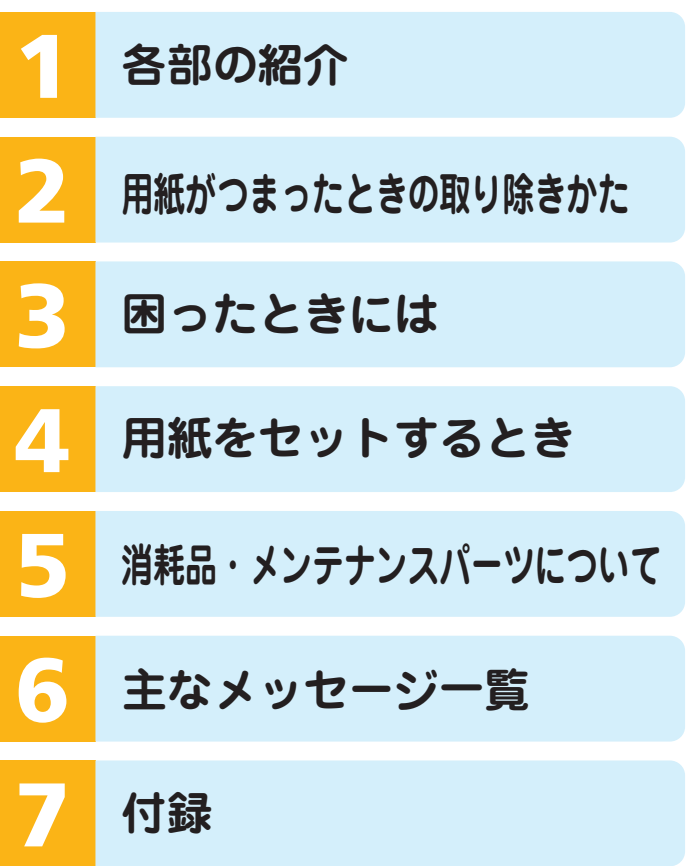

株式会社リコー 東京都中央区銀座8-13-1 リコービル〒104-8222<br>http://www.ricoh.co.jp/